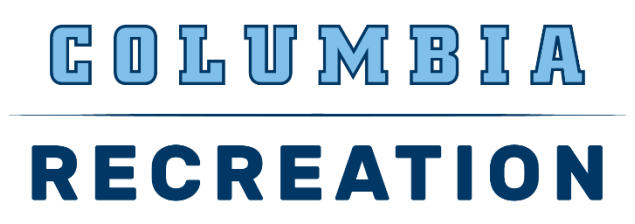

## **How To Get Reimbursed for a Club Sport Expense**

## *If you're a Columbia University student with access to Concur*

**Step 1:** Log into **Concur** with UNI and password

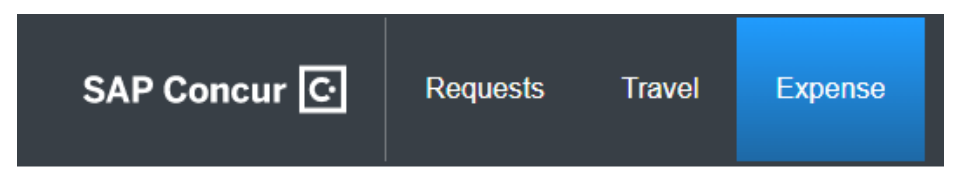

**Step 2:** Select Expense Tab

**Step 3:** Select Create New Report

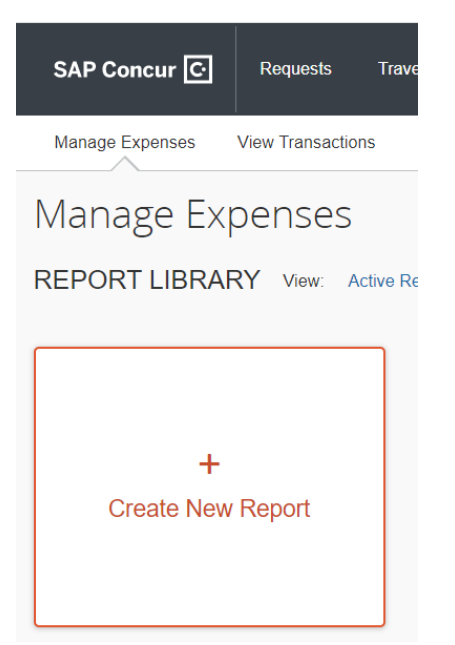

**Step 4:** Depending on what expense(s) your requesting to get reimbursed for.

• Under the field **"Type of Report"** select either *CU Business Expenses or CU Travel Expenses* 

Enter the below Club Sports information in the required fields when creating a New Report to get reimbursed for a Club Sport expense.

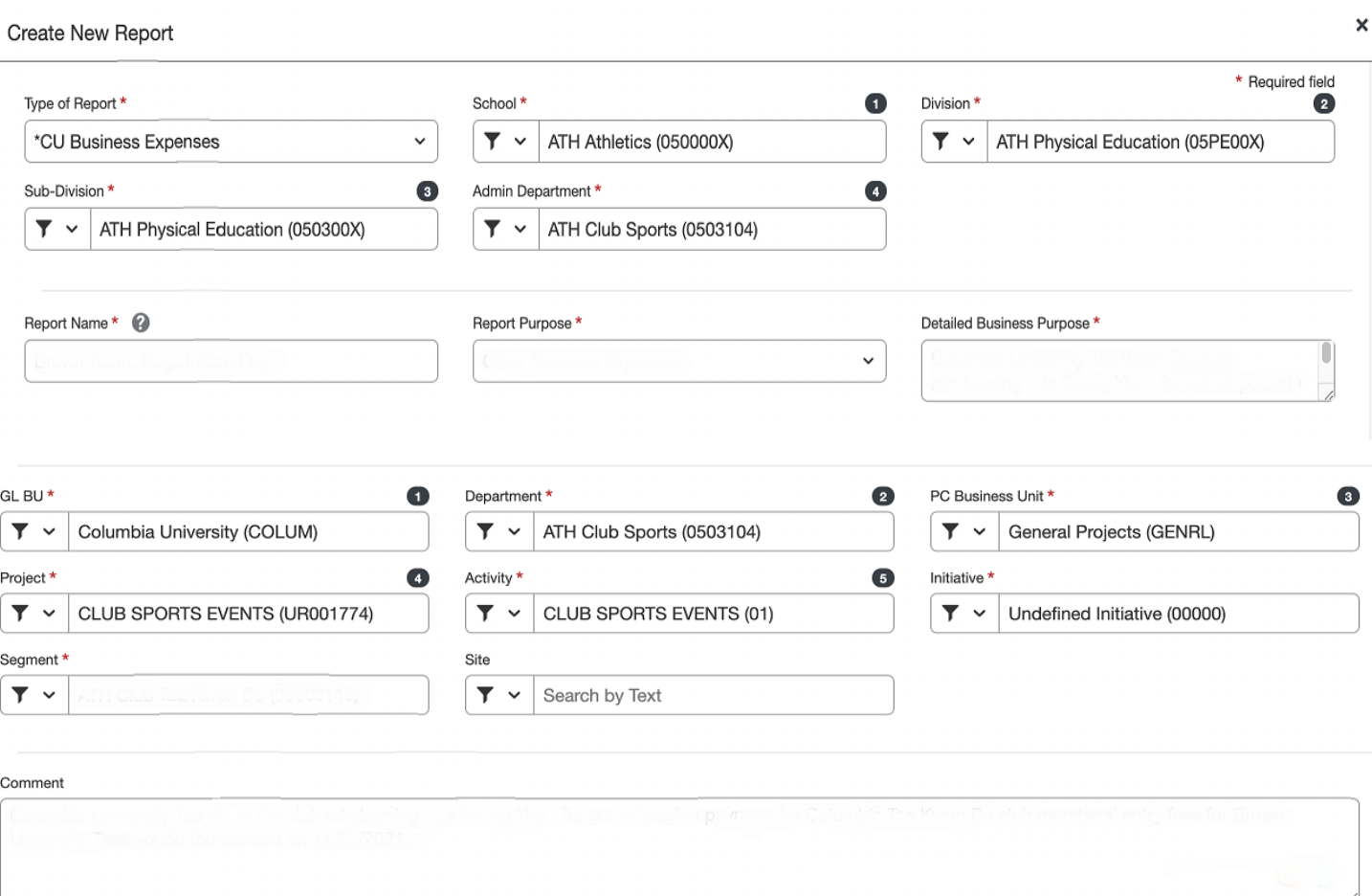

- For "Report Purpose" field select the most appropriate option related to the expense. If one is not relatable select "Other Business Expenses"
- For Report Name, Detailed Business Purpose and Comment fields input very detailed information related to the expense(s).
- For "Segment" field search as text and enter "ATH Club" your Club Sport Name

*(example ATH Club Badminton)*

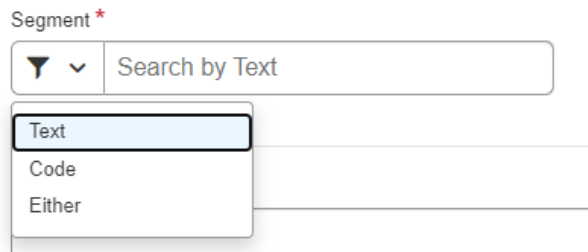

• Leave "Site" field blank.

## **Step 5:** After entering information into the fields select **"Create Report"**

**Step 6:** Select **Add Expense.** The Add Expense window appears

• Select "Create New Expense"

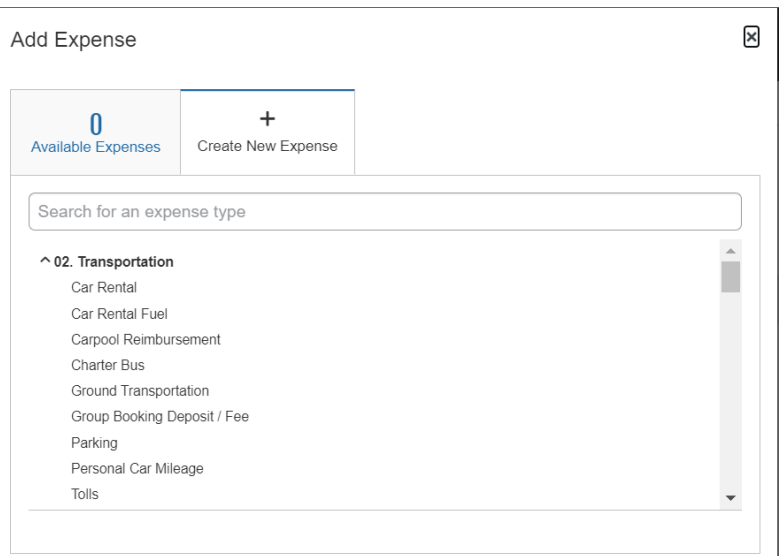

• Search and select the Expense Type. The Expense Details screen appears

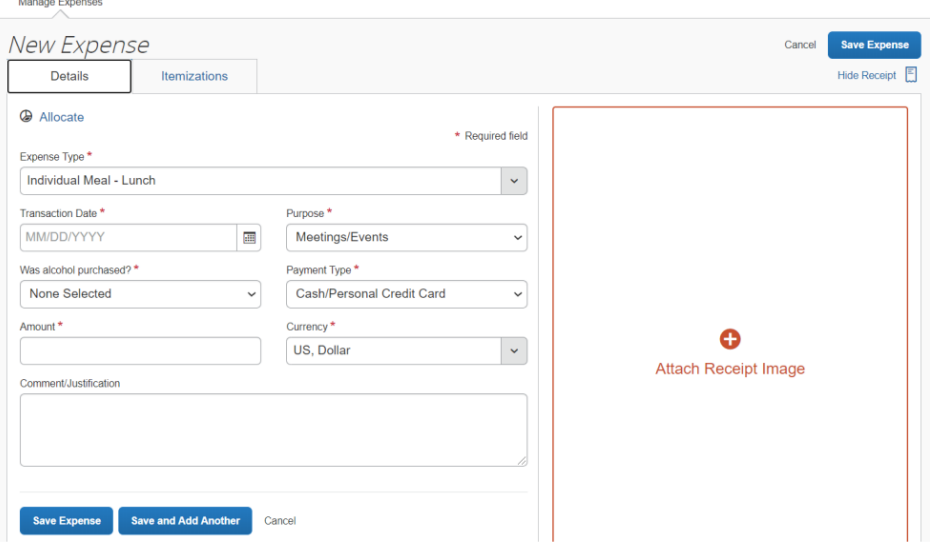

• Complete all the required fields and attach any required receipts or proof of payment documentation.

**Step 7:** Click **Save and Add Another** to save and add another Expense Item to your Expense Report or click **Save Expense** to save and return to your Expense Report list.

**Step 8:** After adding all the Expense Items to your Expense Report, click **Submit Report.** The User Electronic Agreement appears.

**Step 9:** When asked to enter name of Initial Reviewer enter "Brian Jines"

**Step 10:** Click **Accept & Continue** on the User Electronic Agreement and then **Submit.**

## *If you're a Barnard College student*

**Step 1:** In an email provide **Brian Jines** the following information:

- a. Your home mailing address, phone number and email address.
- b. Provide the *Overall Business Purpose* detailing the reason for the club expenses.
- c. Provide all receipts. If you paid for any expenses using your credit card or debit card provide credit card statements that show the expense charged to your card.

**Step 2:** Fill out a [W9 form](https://perec.columbia.edu/sites/default/files/content/W-9%20%2010-2018.pdf) and send a copy to [Brian Jines](mailto:bj2149@columbia.edu). This is required to set you up as a vendor in the University Accounts Payable department.

*Note: You must be set up as a vendor in order to be reimbursed. With this information we will be able to submit a Check Request Form to the Accounts Payable Department requesting a check be created in your name.*